# 丰田雷凌前雷达校准-操作说明

实测车型: 丰田 Levin HV 2020 款, VIN 码:LVGB4B9E7LG\*\*\*\*\*\*。

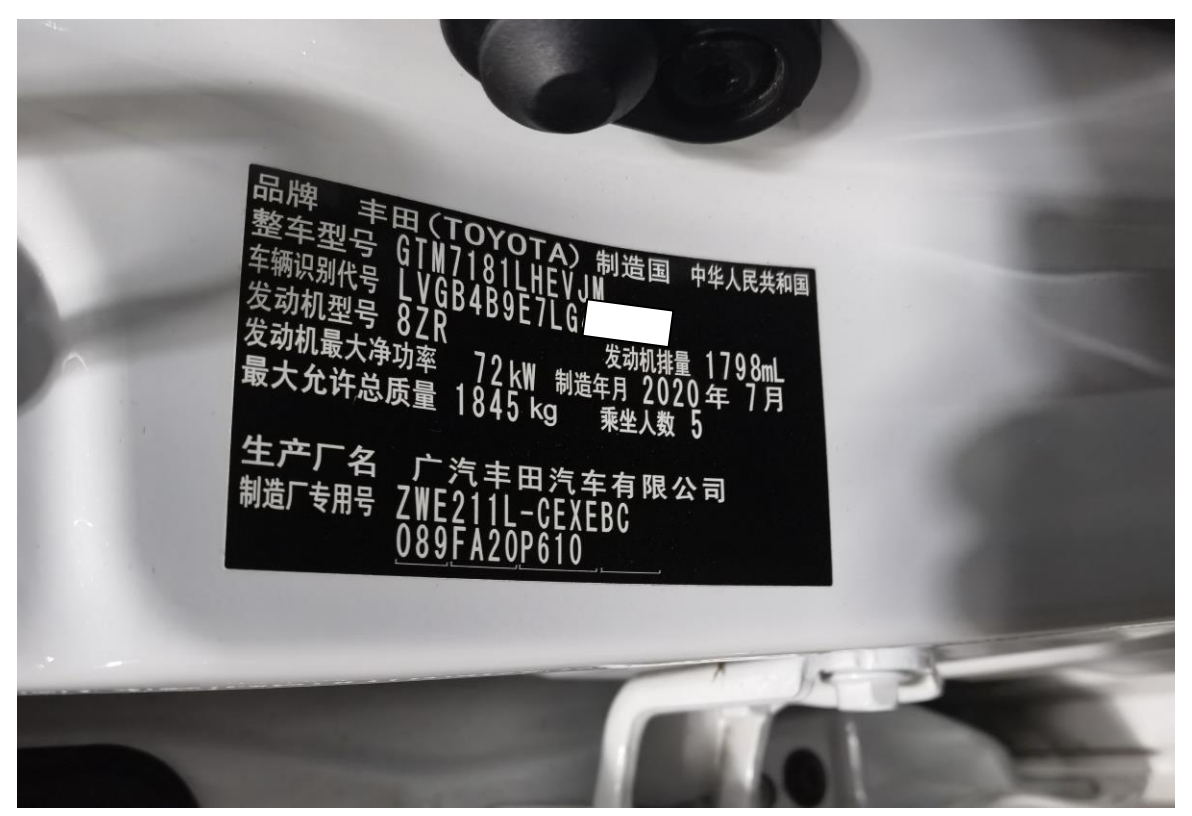

功能描述: 当前雷达传感器系统存在"C1A1100 前雷达传感器光轴未对准故障" 故障码时,需要执行"前光束轴调整"功能。

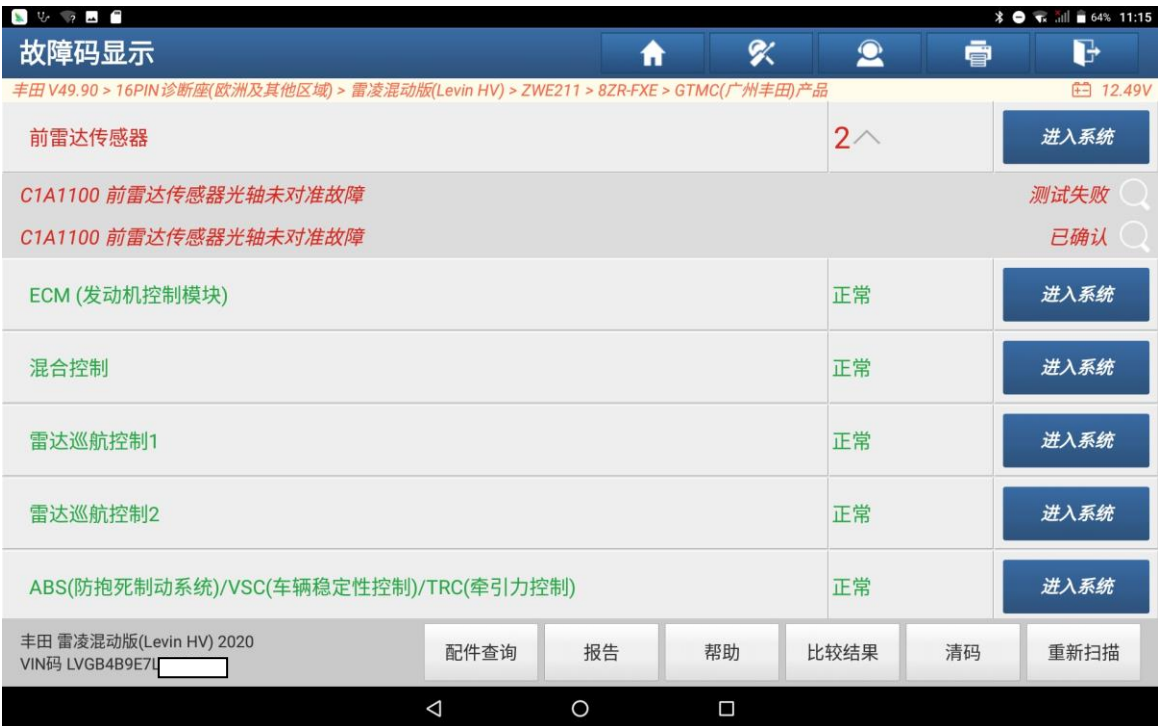

第 1 页 共 12 页

### 条件要求:

产品要求: 元征 PRO 系列, PAD 系列所有产品 + 元征 ADAS 校准设备(需另外购买)

### 注意事项:

执行该功能前,需保证车辆电瓶电压不低于 12V 且设备电量充足

### 操作步骤:

1. 打开汽车点火开关,连接好元征设备,选择丰田(TOYOTA)车型软件,V49.90 版本,进入以下菜单界面,如图 1,图 2:

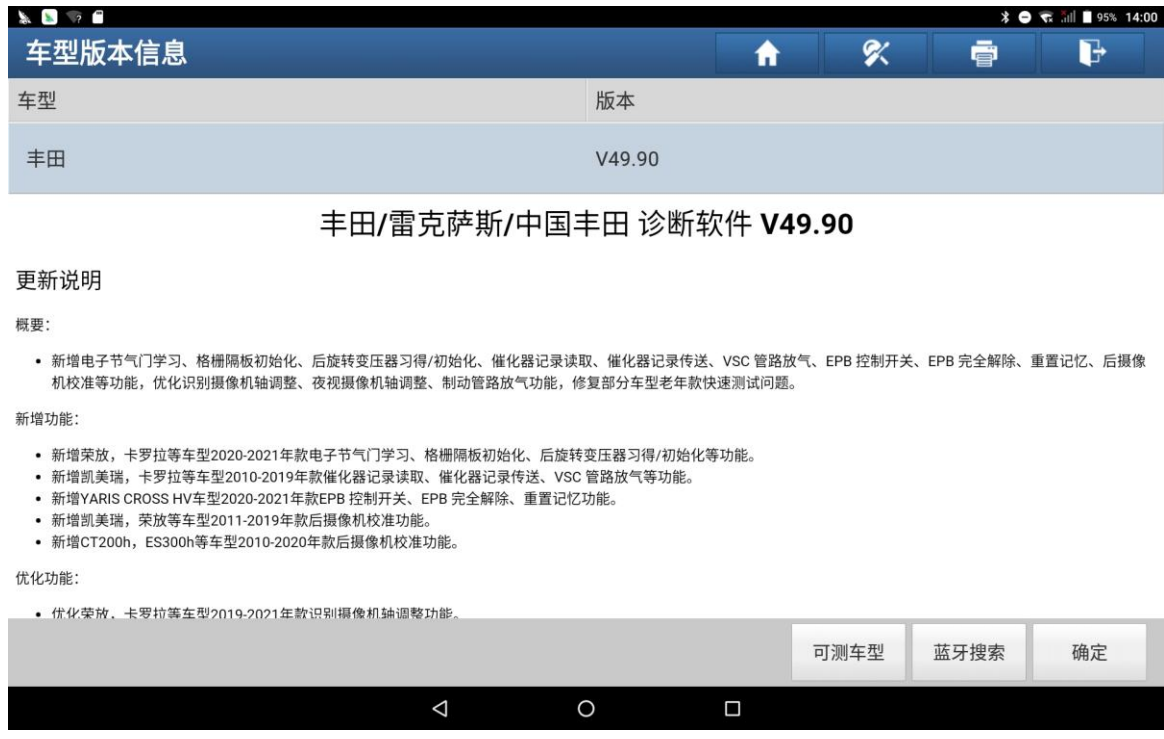

图 1

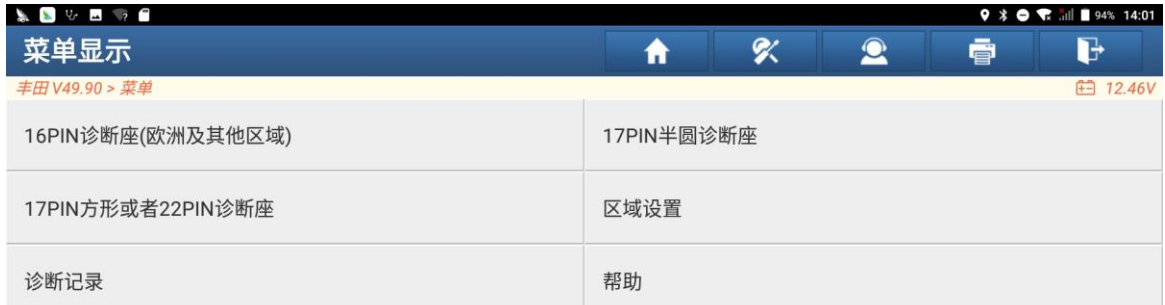

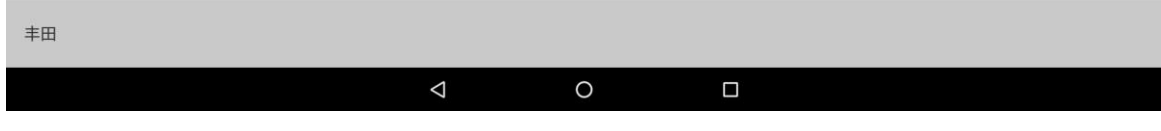

图 2

2. 根据 VIN 码信息,该车为欧洲及其他地区车型,选择"区域设置"菜单,设置成 【欧洲及其他区域】,选择"16PIN 诊断座(欧洲及其他区域)",扫描车型信息 如图 3:

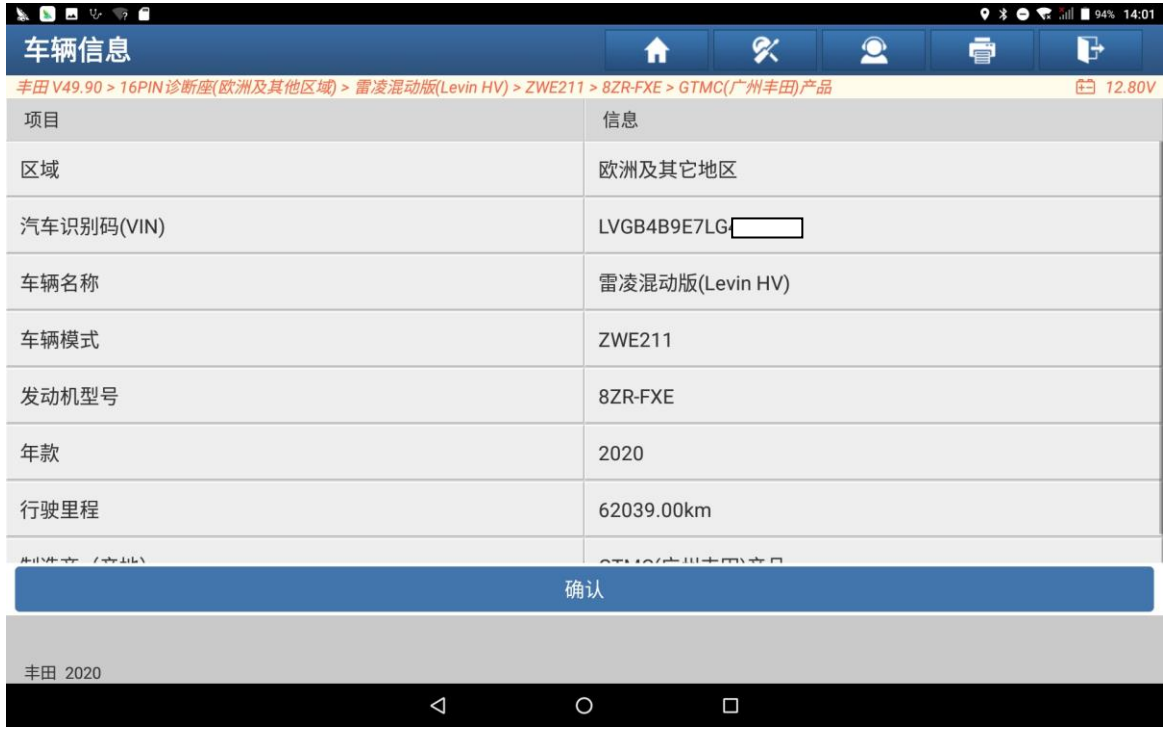

第 3 页 共 12 页

3. 确定车型信息后,点击【确认】,进入如下菜单界面,如图 4:

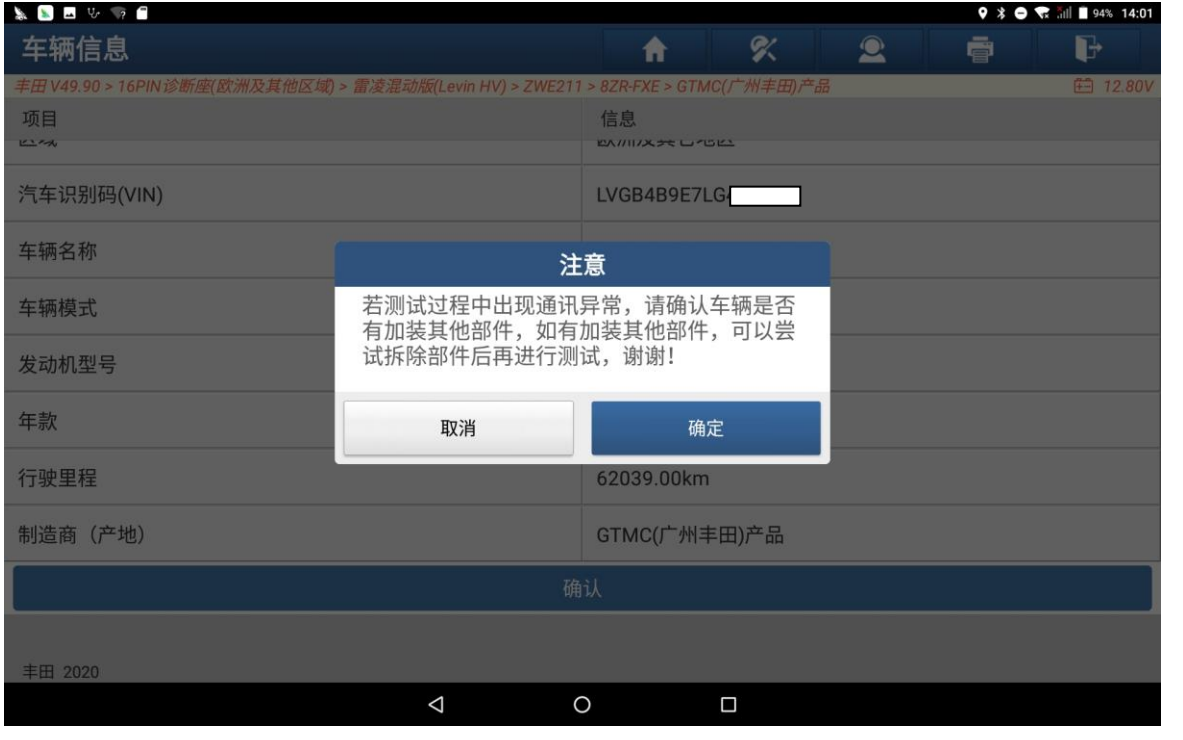

图 4

4. 选择"确定",进入如下菜单界面,如图 5:

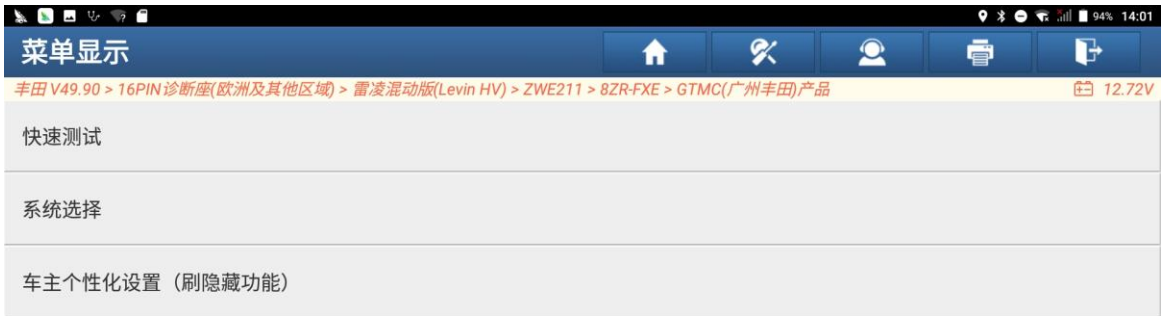

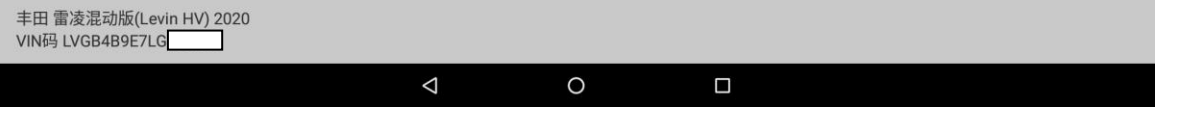

图 5<br>图 5<br>图 5

5. 选择【快速测试】,进入如下菜单界面,【前雷达传感器】系统读出故障码 C1A1100, 如图 6:

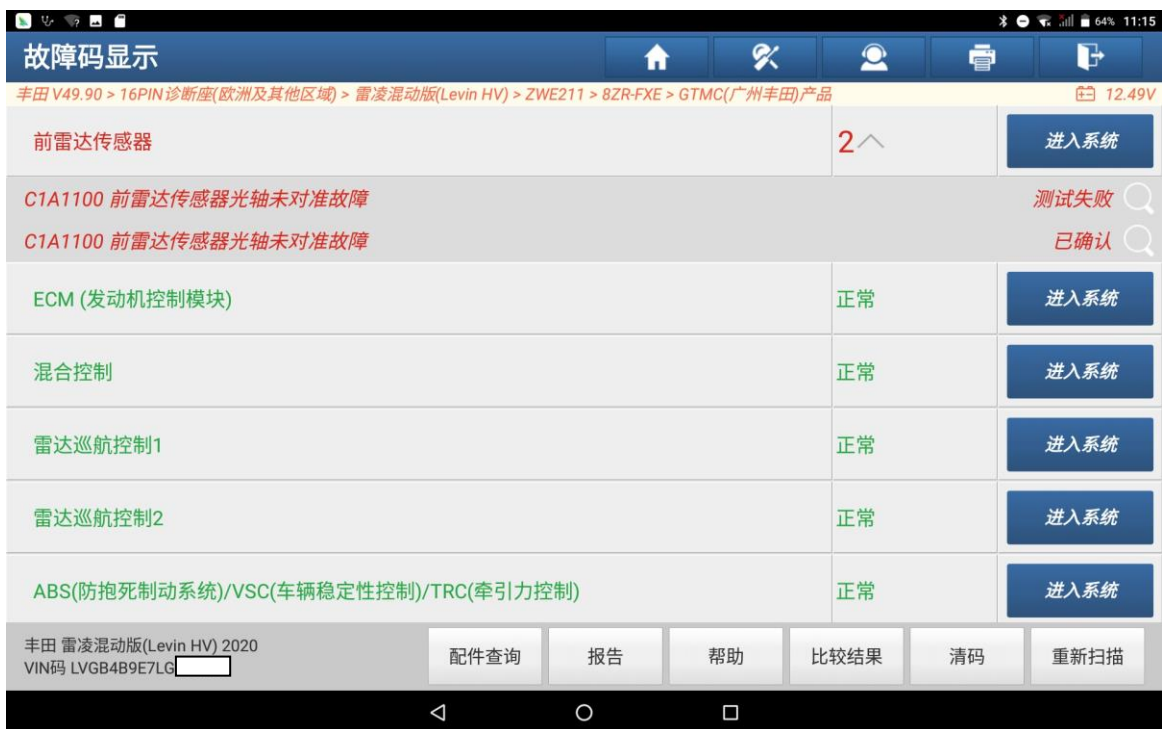

<sup>图</sup> <sup>6</sup>

#### 6. 选择【进入系统】,进入如下菜单界面,如图 7:

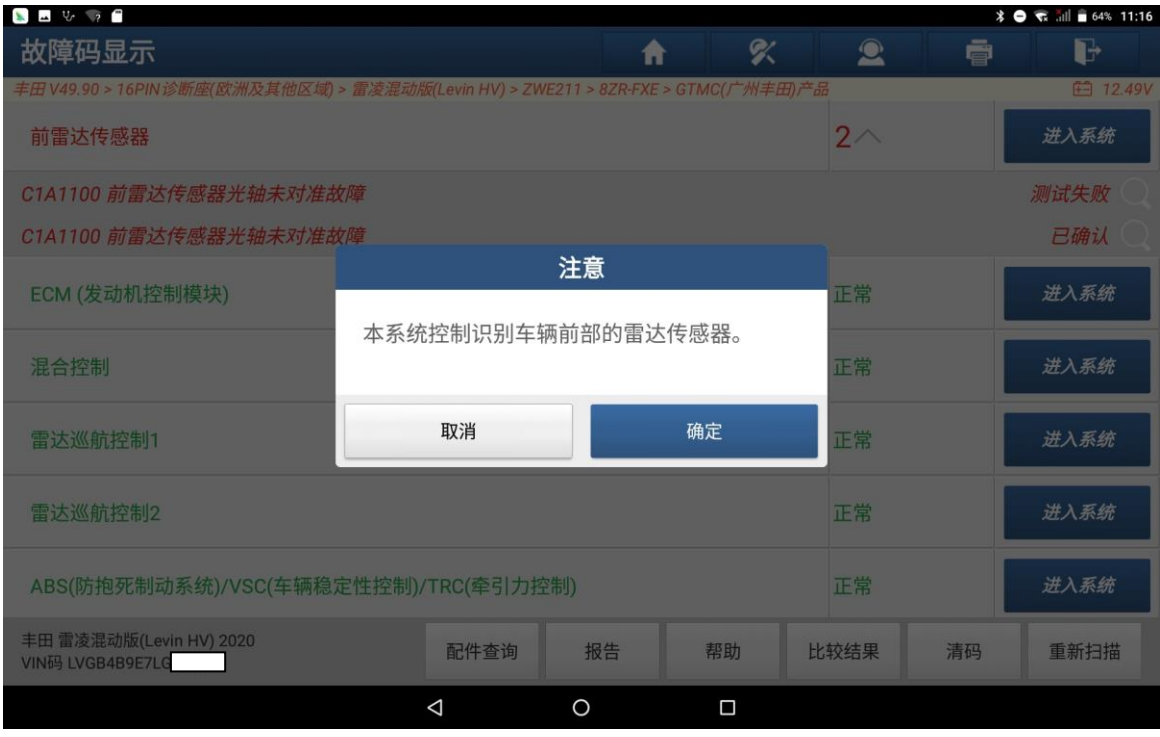

图 7

第 5 页 共 12 页

### 7. 选择【确定】,进入如下菜单界面,如图 8:

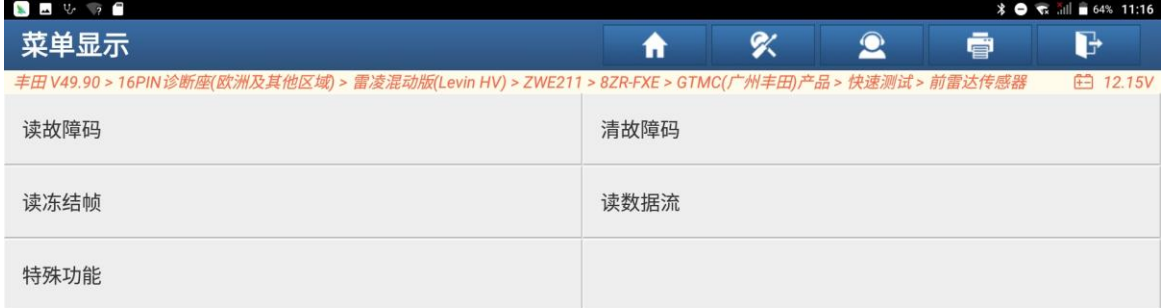

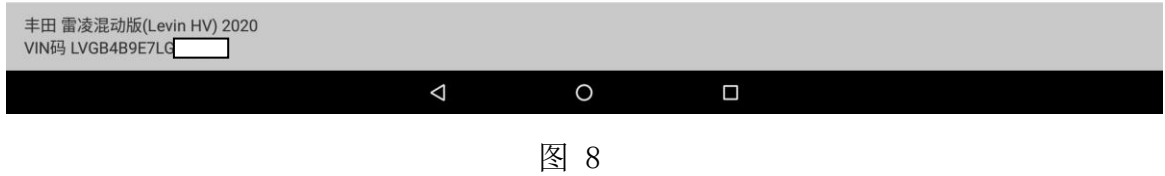

#### 8. 选择【特殊功能】,进入如下菜单界面,如图 9:

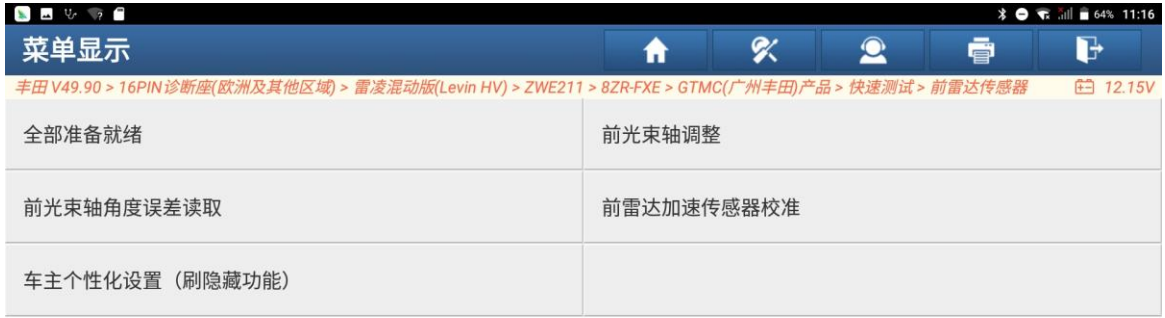

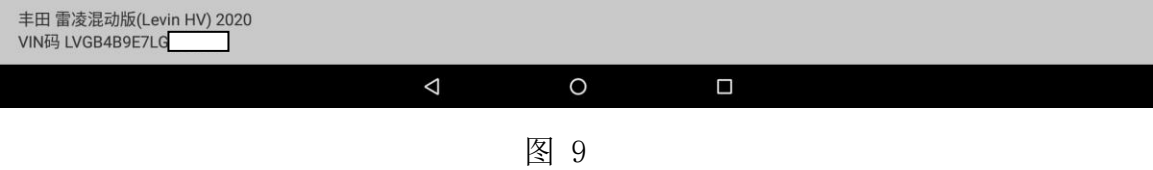

9. 选择【前光束轴调整】,进入如下菜单界面,如图 10, 图 11:

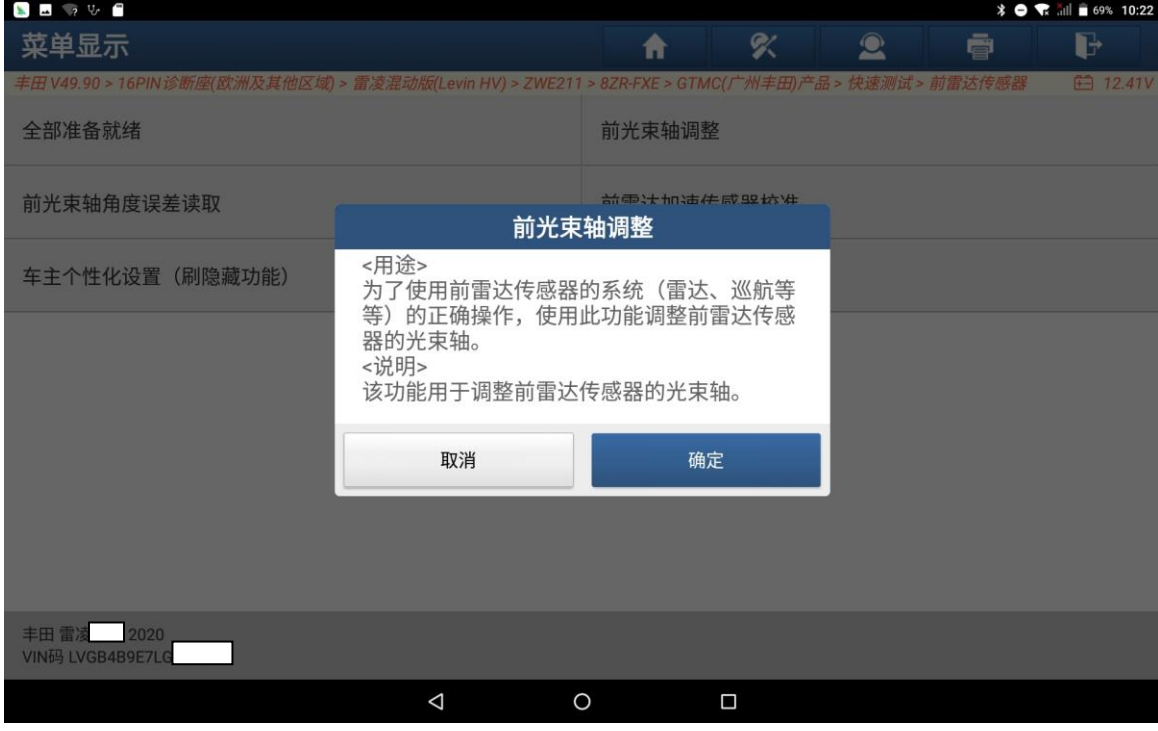

<sup>图</sup> <sup>10</sup>

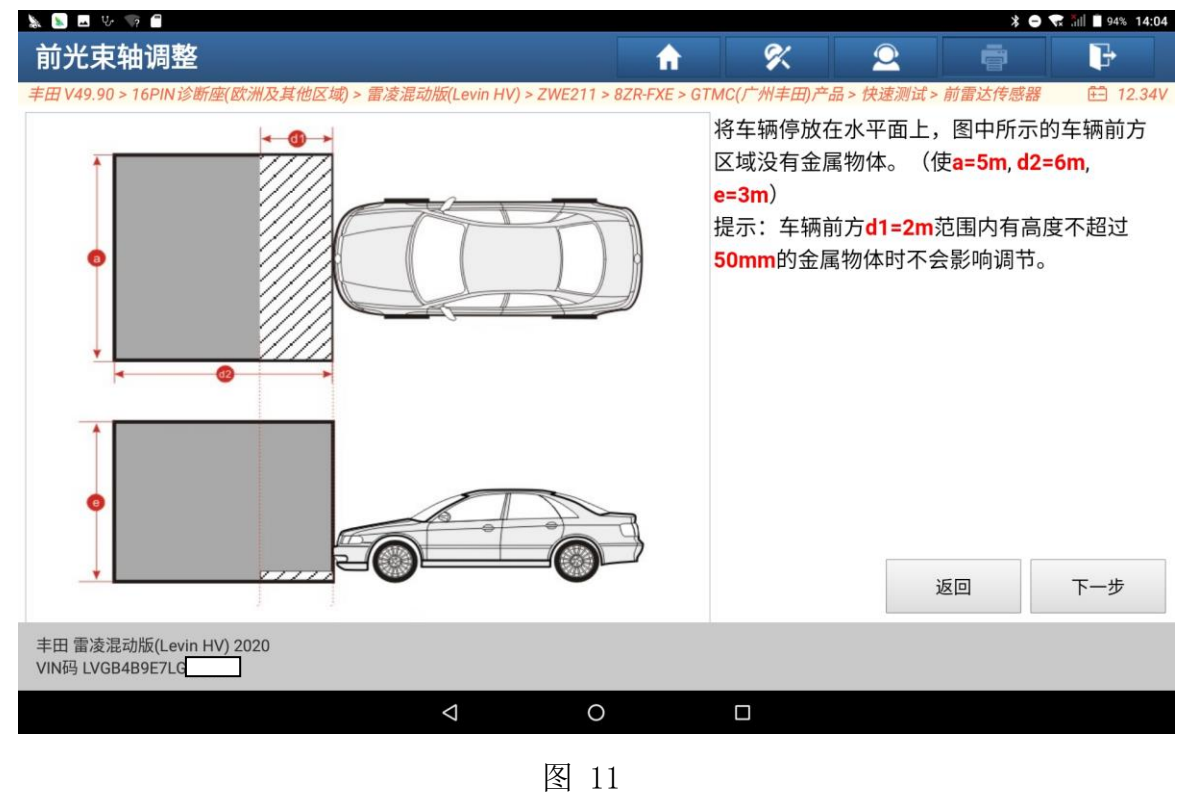

 $\mathbb{R}^2$ 

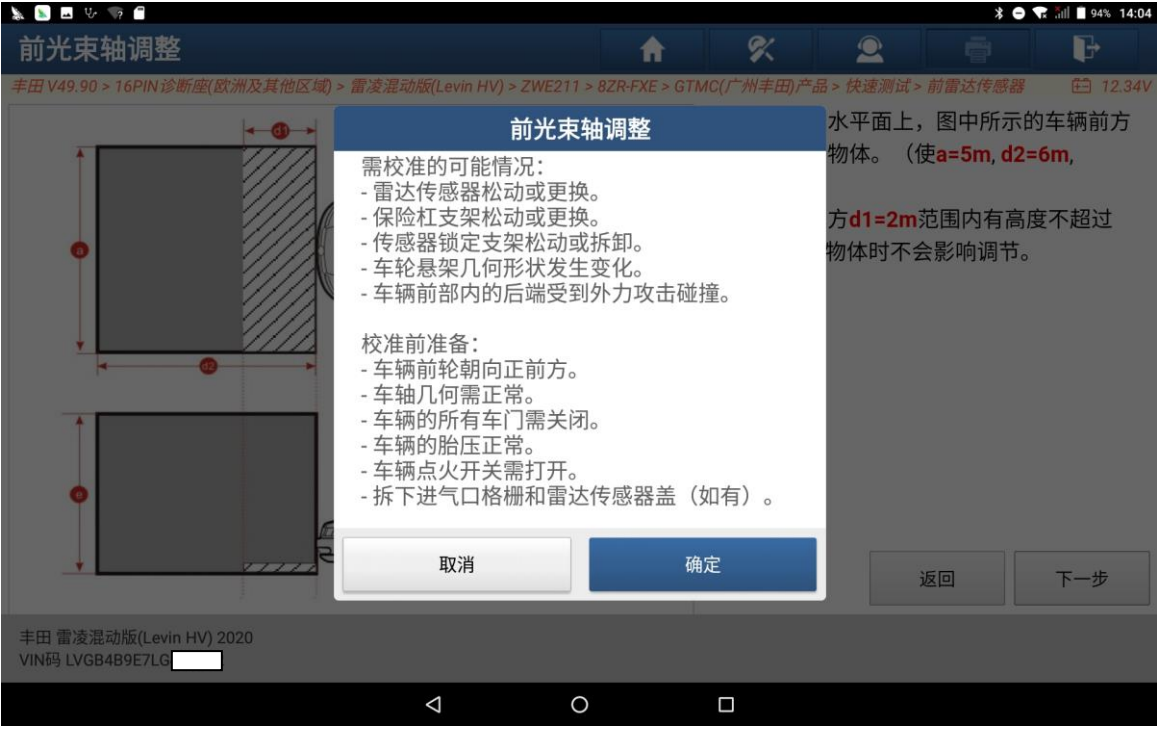

10. 选择【下一步】后, 讲入如下菜单界面, 如图 12:

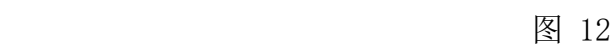

11. 选择 "确定"后,进入如下菜单界面,如图 13:

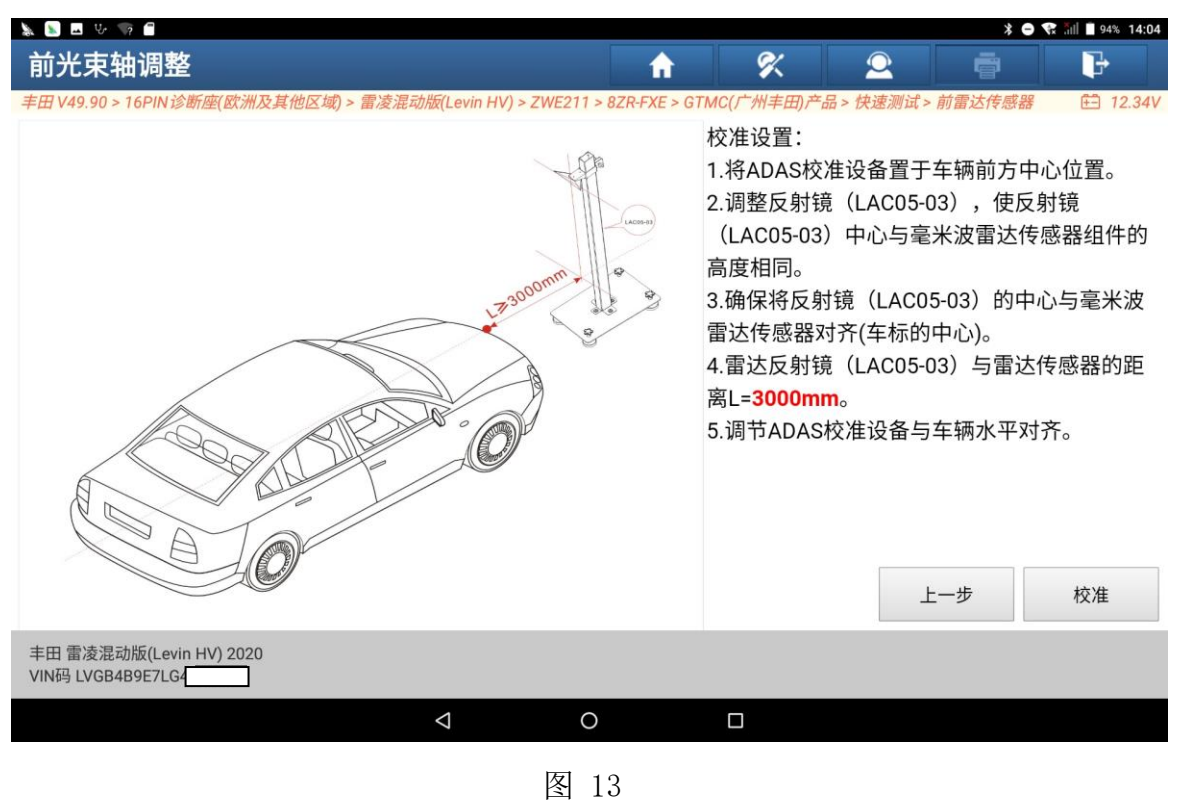

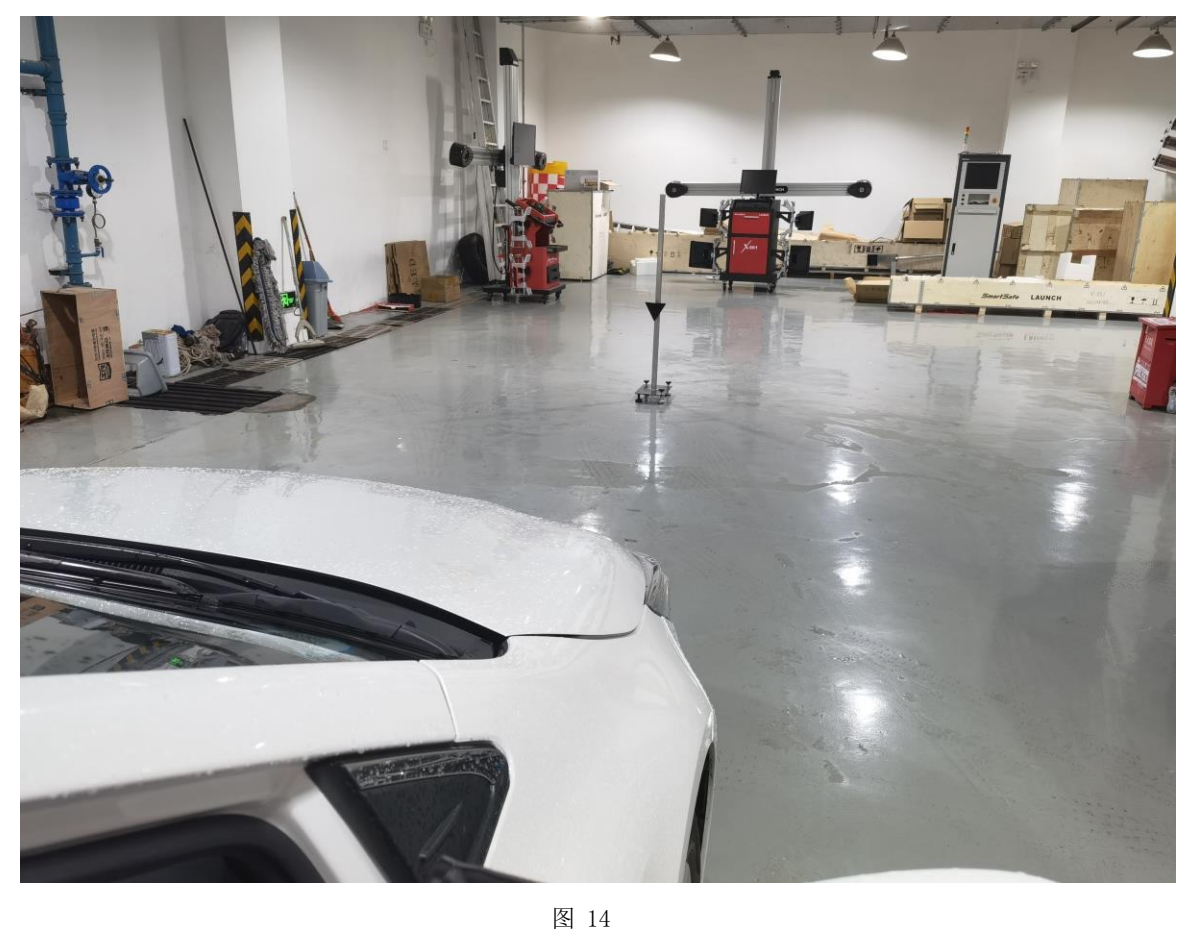

12. 根据软件提示摆放 ADAS 校准设备,实际摆放如图 14,图 15。摆放正确后点击 【校准】,进入如下菜单界面,如图 16。

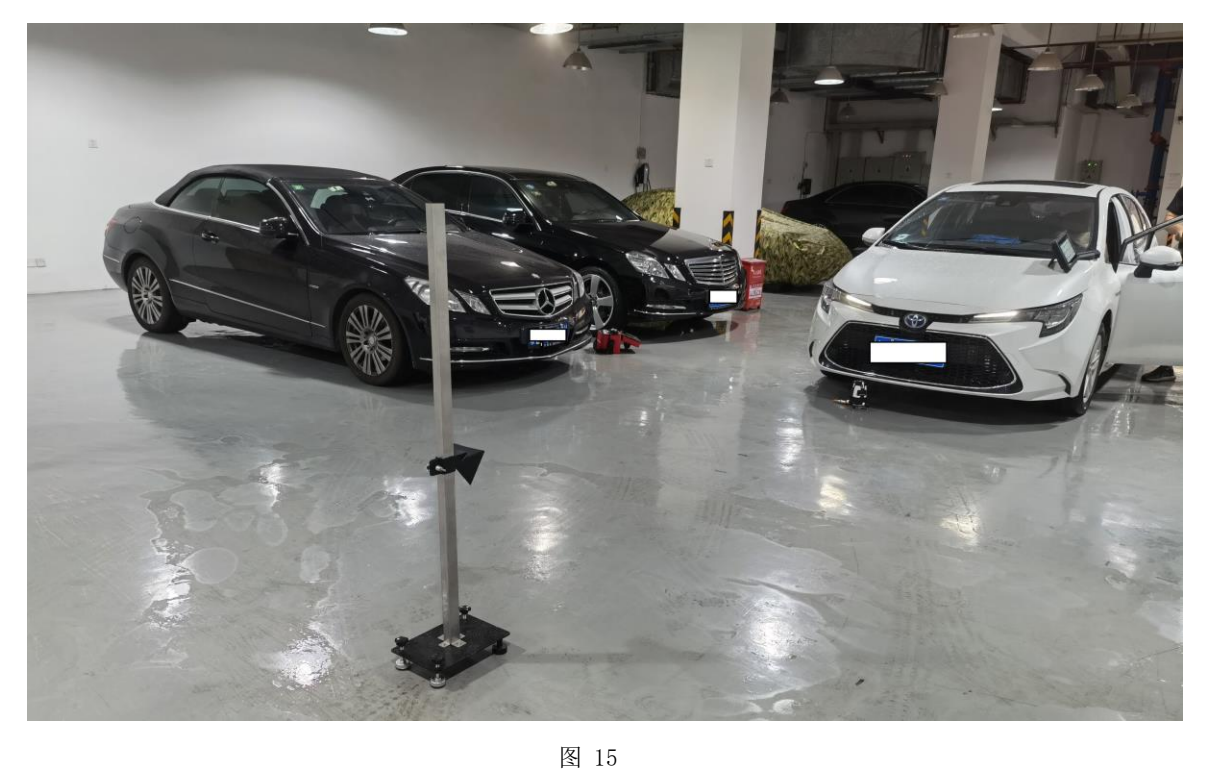

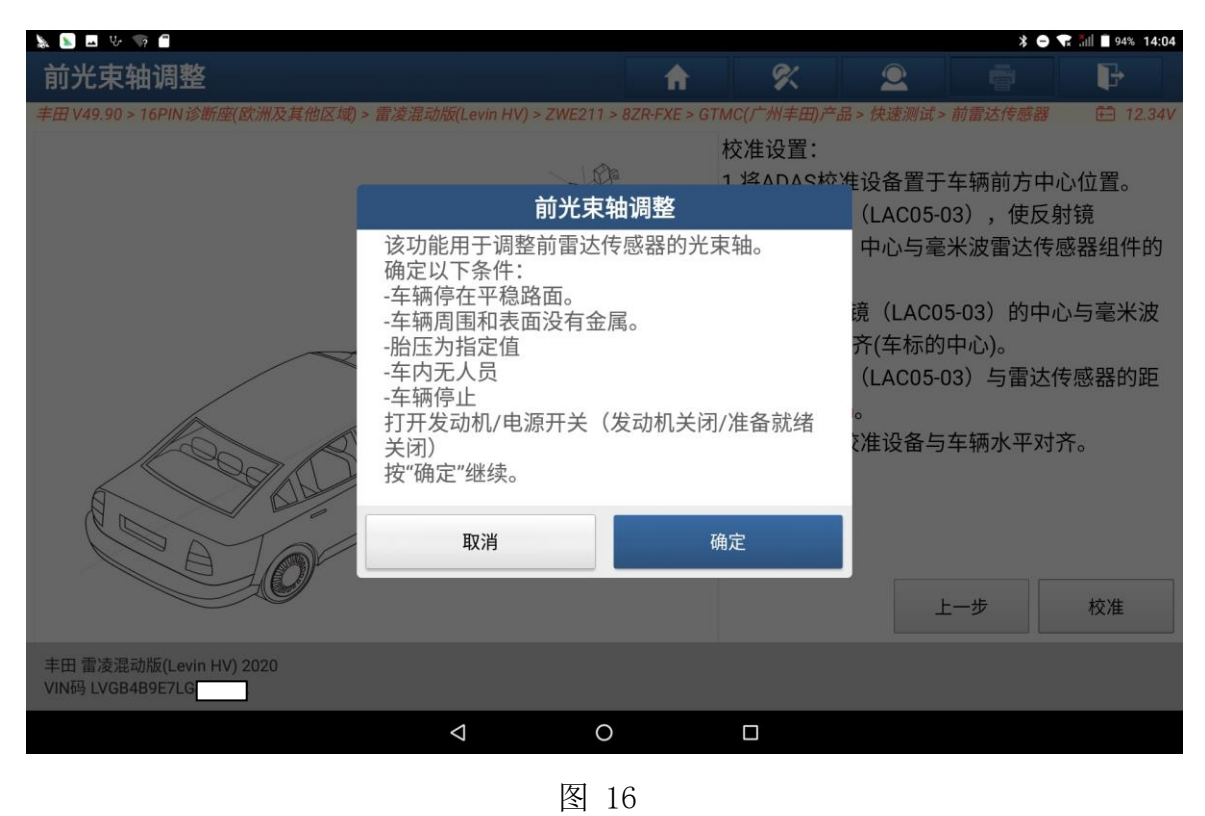

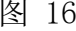

13. 选择"确定"后,进入如下菜单界面,如图 17, 图 18:

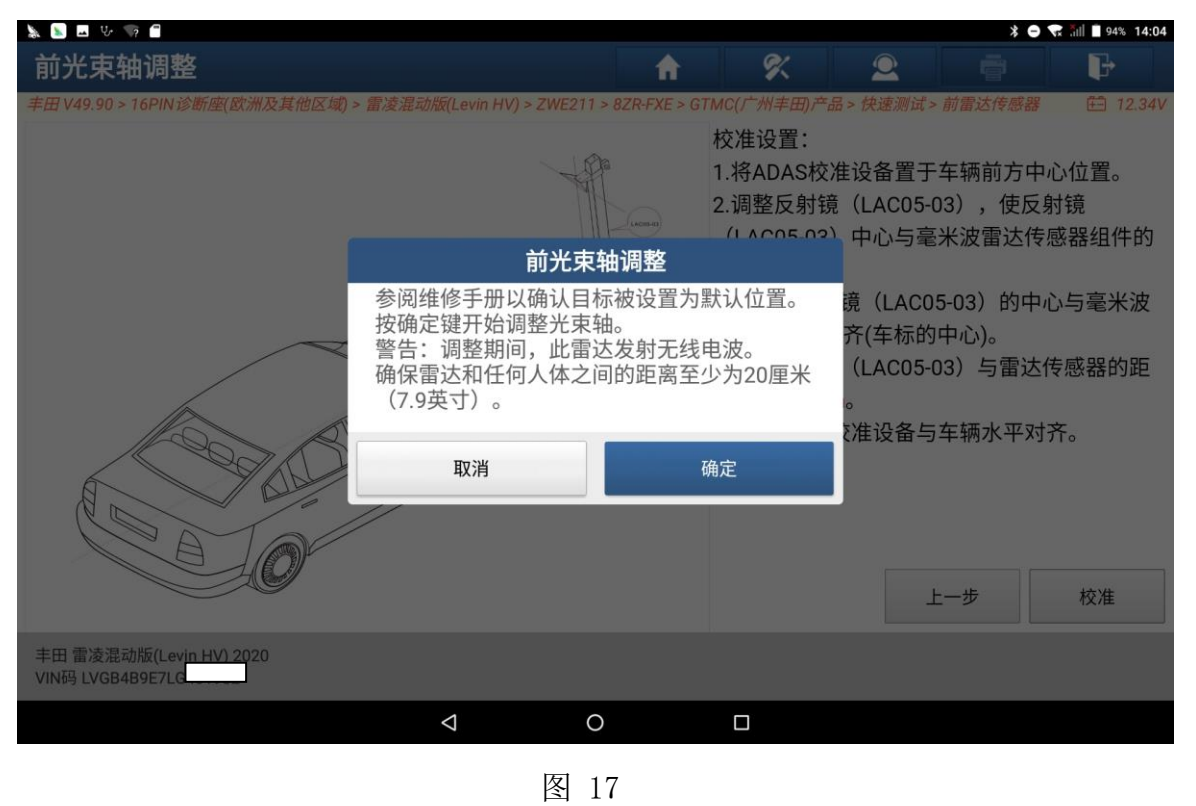

第 10 页 共 12 页

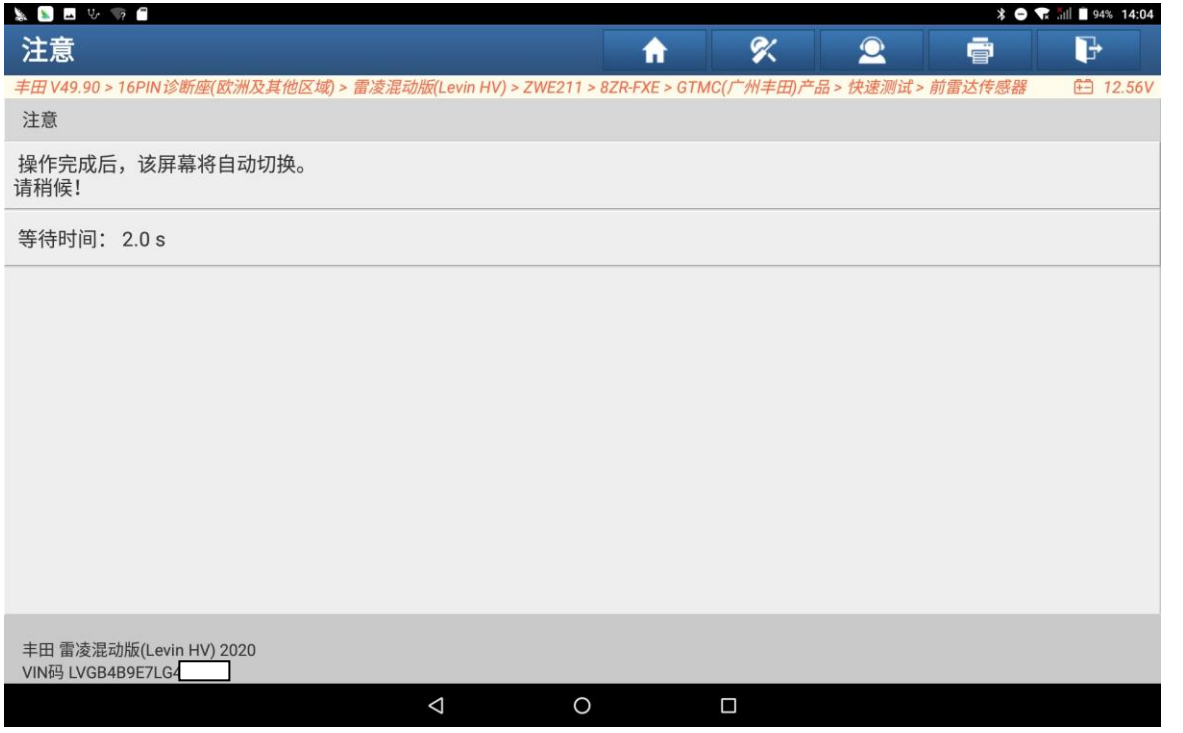

<sup>图</sup> <sup>18</sup>

14. 前光束轴调整完成如,进入如下菜单界面,图 19:

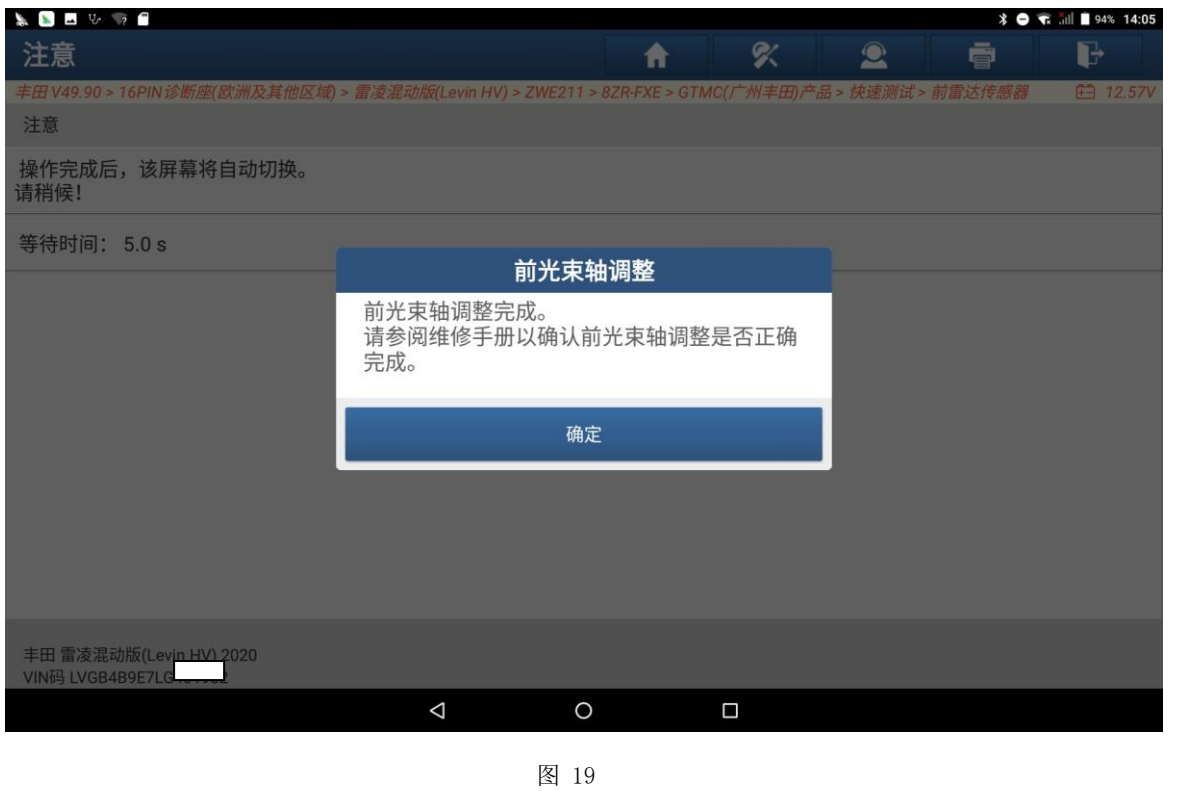

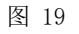

15. 返回功能菜单界面,选择【清故障码】,然后再【读故障码】,如图 27,故障 码已被清除,功能执行成功。

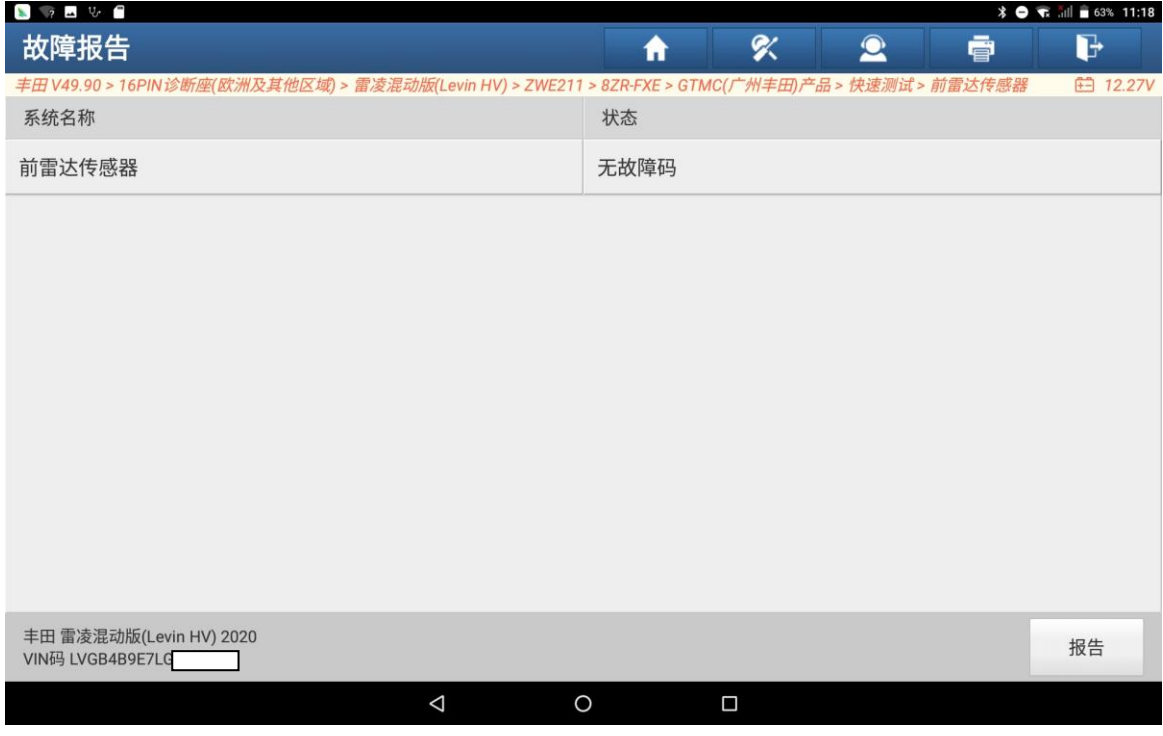

<sup>图</sup> <sup>27</sup>

## 声明:

该文档内容归深圳市元征版权所有,任何个人和单位不经同意不得引用或转载。